# How to: Register create an account

Accounts must be created to view and register for programs/ make purchases

#### Step  $1 -$  Accessing the site

Essa's Perfect Mind Portal can be accessed by using the following link. <https://townshipofessa.perfectmind.com/>

**Or via one the links on our website** https://www.essatownship.on.ca

#### Step 2 – Creating an account

After selecting "login" from the main page you will be prompted to inset your credentials. Having not made credentials yet you will need to "Signup"

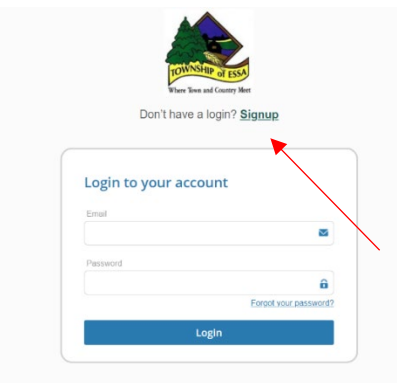

You will be brought to a new screen that requires you fill in a series of details about yourself. This will create your account. Once all the information is complete select "I am not a robot" the press "Submit"

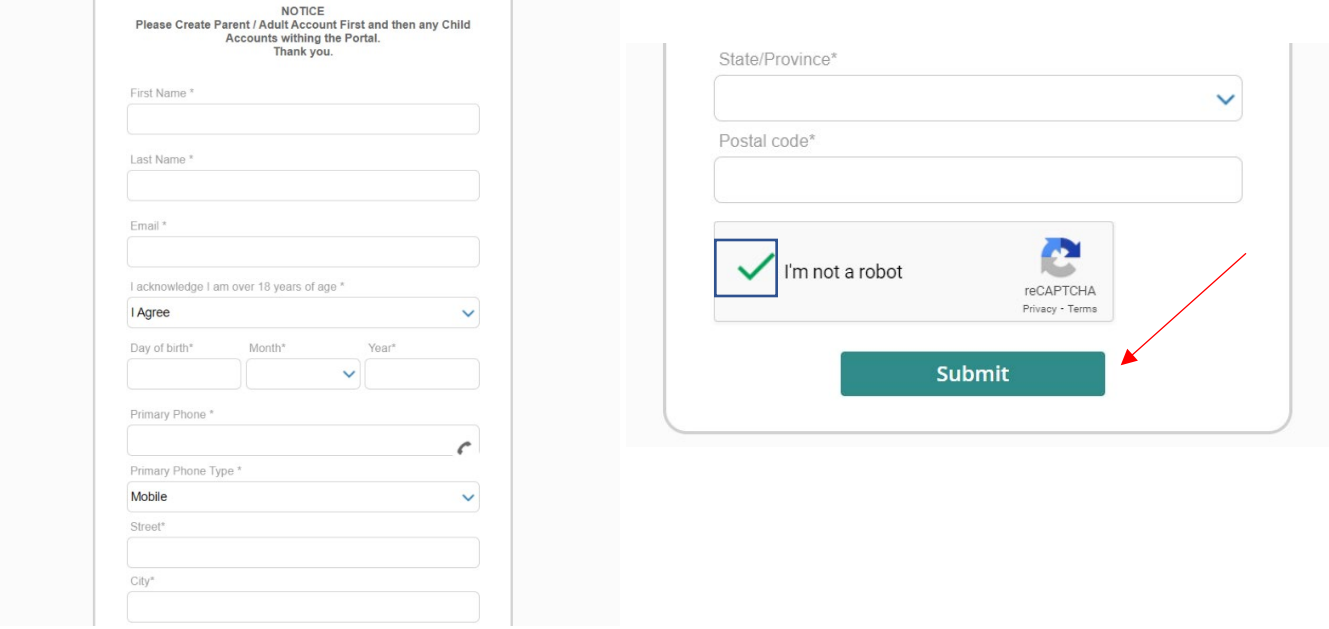

You will then be sent a set of credentials as well as link to the email address input in the questionnaire above. The link will take you back to the login page and the credentials will be the username and password used to login.

Once in the system you will arrive at a page that looks like the image below. Select "My Info" to access your profile.

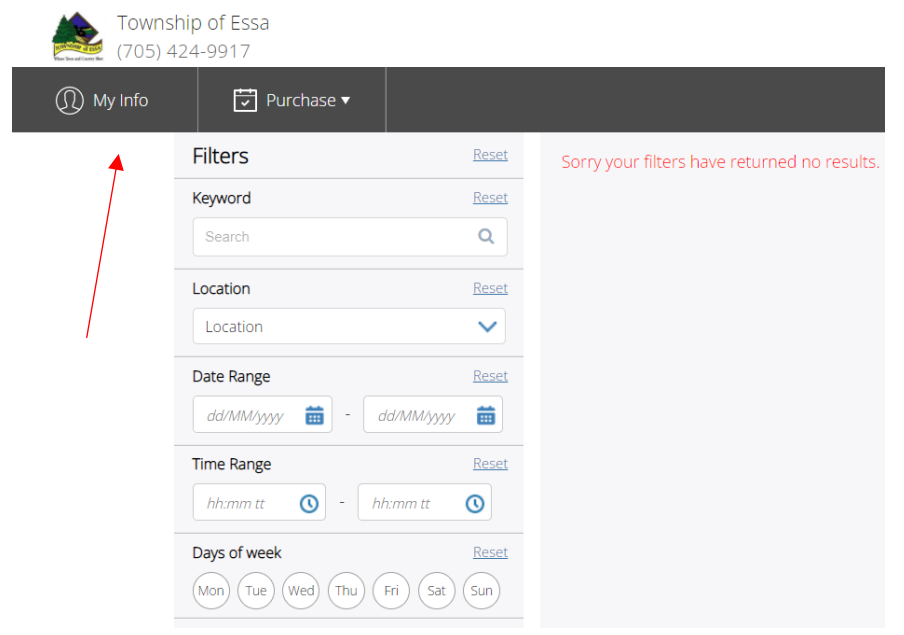

### Step 3 – Managing your Login

Once on your info page select "Manage Login" this will allow you to create a set of credentials for yourself. You would have been sent a temporary password via the email address added to the account while making your profile. Once you are happy with your new password. Press "Save"

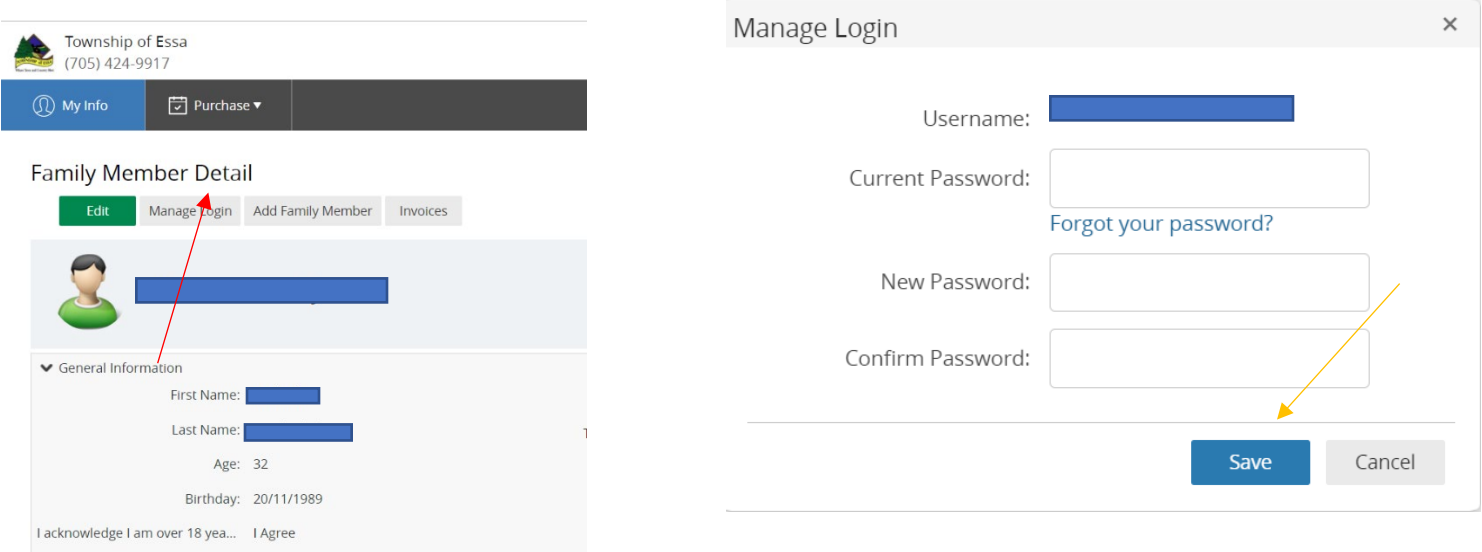

## Step 4 – Adding Family Members

You can add family members to your account by selecting "Add Family Member" on the "My Info" page. Complete all requested information and press submit

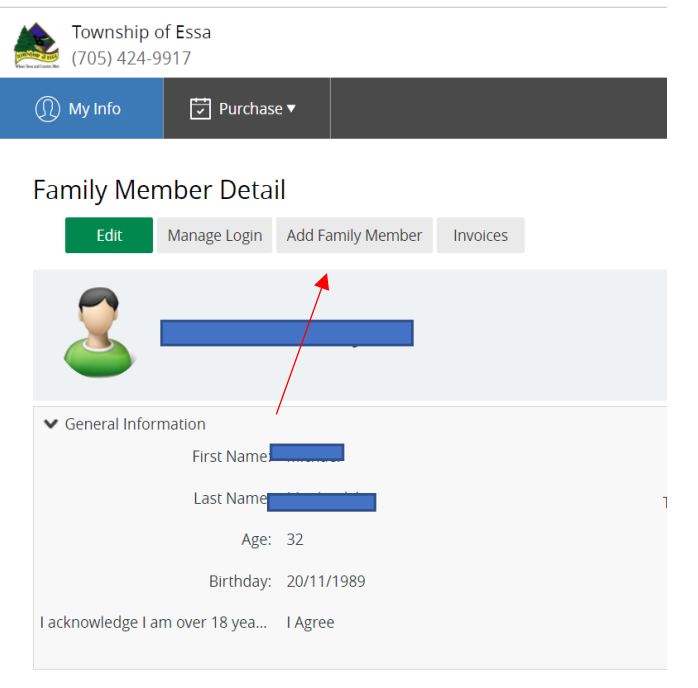

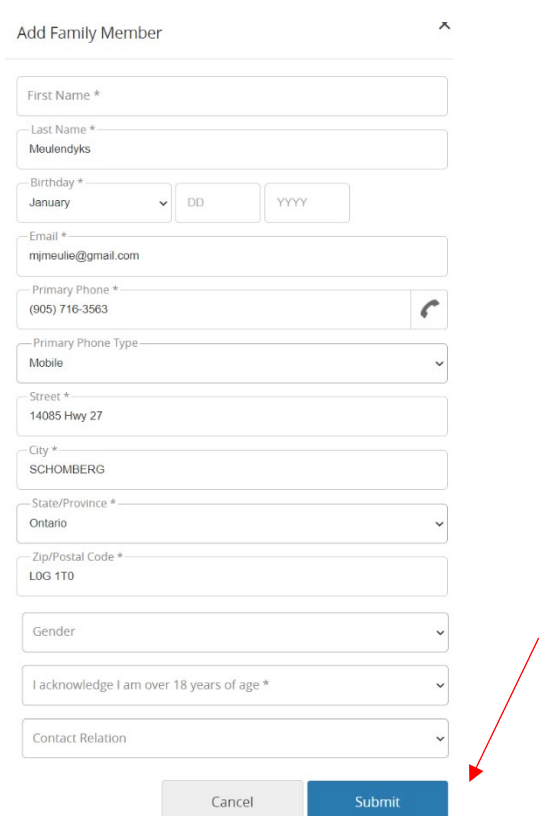